## **Ireland Clubs**

Ireland Clubs allows players to register an intent to return either a General Play or Competition Score.

Intentions to return either score **MUST** be registered **PRIOR TO COMMENCEMENT OF THE ROUND.**

Ireland Clubs can be accessed in two ways, firstly the Website version which can be found at <http://www.irelandclubs.com/>

This will give access to the following Login Screen.

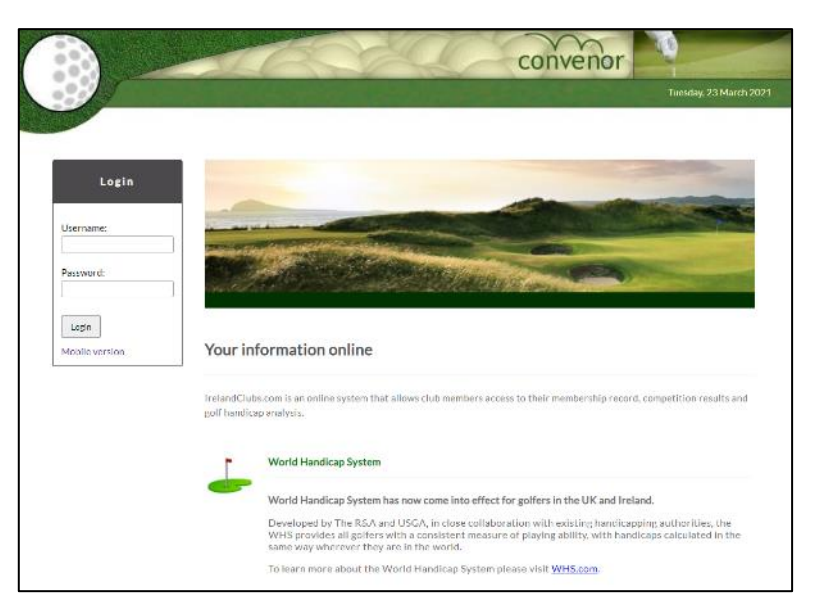

Ireland Clubs also provides a Mobile version which can be accessed by typing the following

<http://www.irelandclubs.com/mobile/default.aspx>

This will then display the following Mobile Login screen

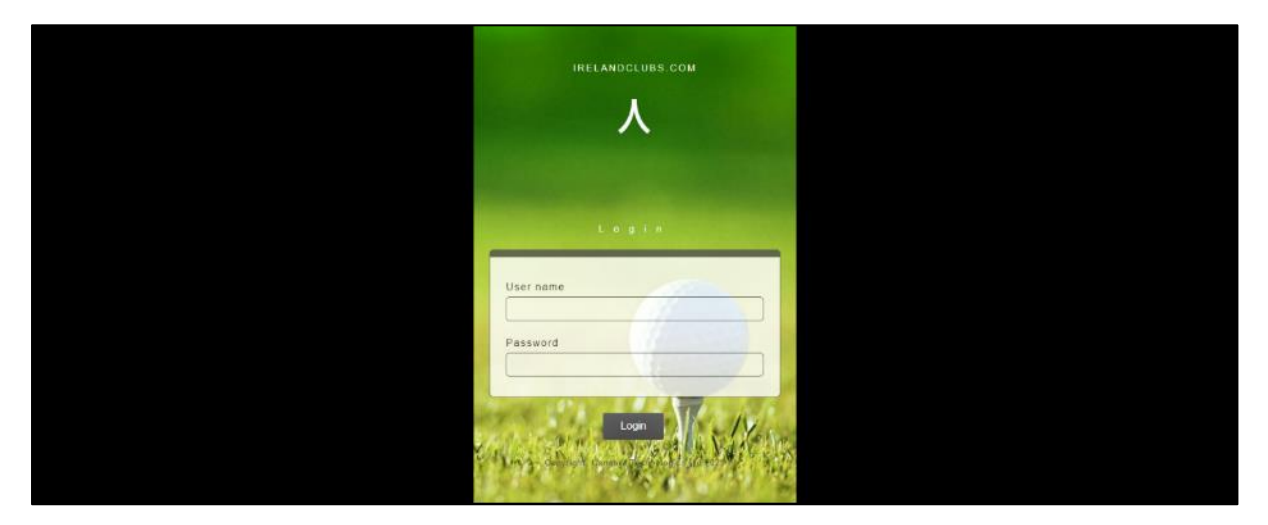

If you do not possess a Smart Phone but have a computer or tablet device you can access the Mobile version by typing the following<http://www.irelandclubs.com/>

This will take you to the Website Login Screen where you will see under the main Login Tab the words Mobile Version.

Click on this it will open the Mobile Login Screen.

To Login to either the Website or Mobile version of Ireland Clubs you will need the following:

**Username:** This is your 8 Digit Golf Ireland number

**Password:** First Time users will need a Temporary Password which can be obtained from either the Handicap or Competition Secretary. or the one you should have created following initial access to Ireland Clubs.

## **First Time Users**

Having obtained your Temporary Password log into the Ireland Clubs Website at <http://www.irelandclubs.com/> which will give access to the following screen.

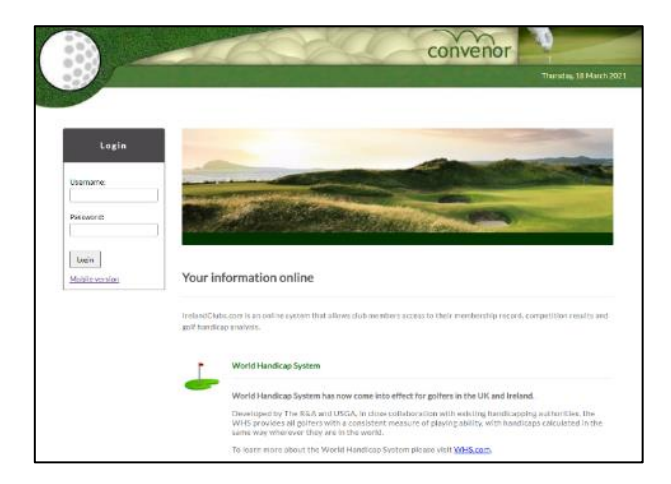

Enter your User Name which is your 8 Digit Golf Ireland number and the Temporary Password you have been given; this is only valid for 14 days. Click login and the following screen will be displayed

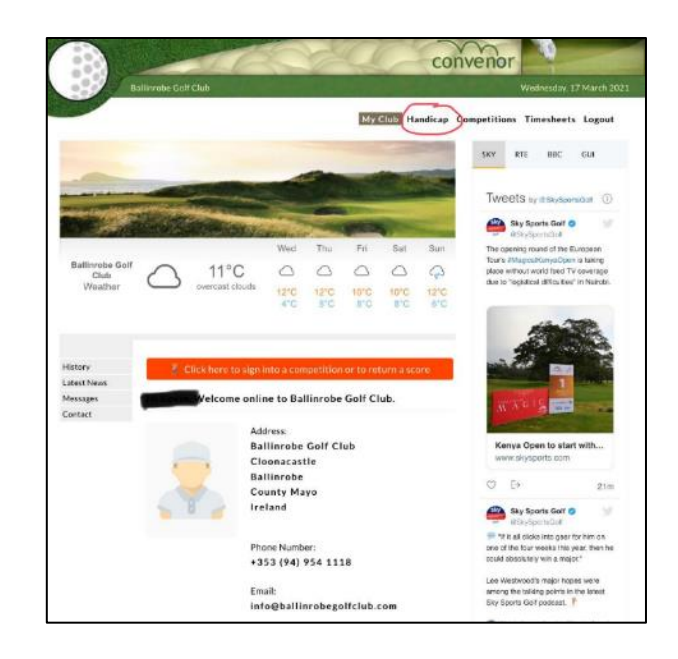

You now need to change your Password so click the Handicap Tab and the following screen will be displayed.

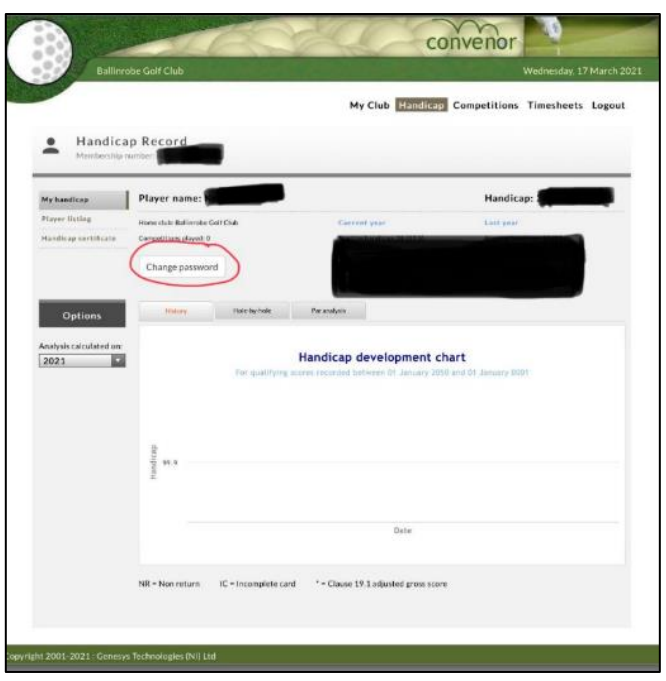

Click on Change Password and the following screen will be displayed.

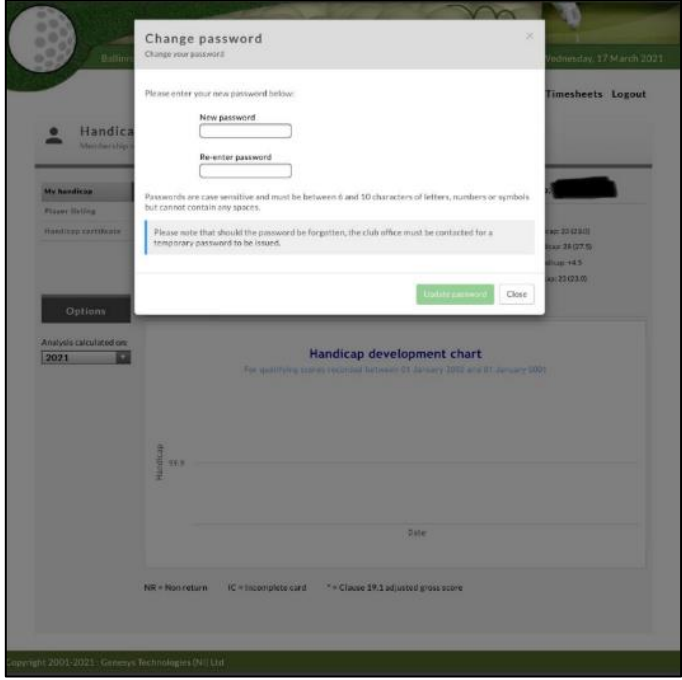

Enter a Password of your choice twice and then click the Update Password Tab and the process is complete and you may log out or proceed with any other action you wish.

## **The best and by far the easiest of the two ways of accessing Ireland Clubs is via the Mobile version.**

Having entered via the Ireland Clubs Mobile Login screen you will see a screen similar to this showing what you can register an intent to play in. In this case you have the choice of a Competition or General Play Score.

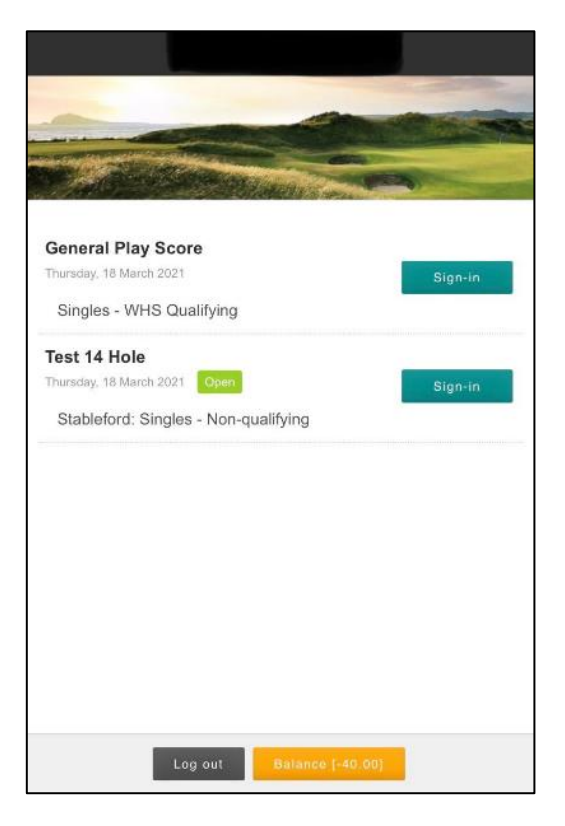

To register an intent to return a General Play Score click Sign-in and the following screen will be displayed.

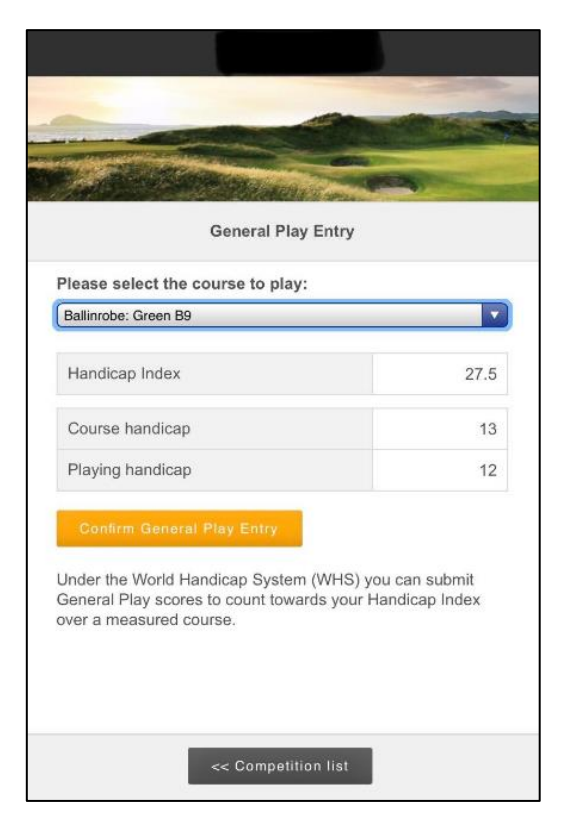

You must now select the course you wish to play by clicking the down arrow which will display the following screen.

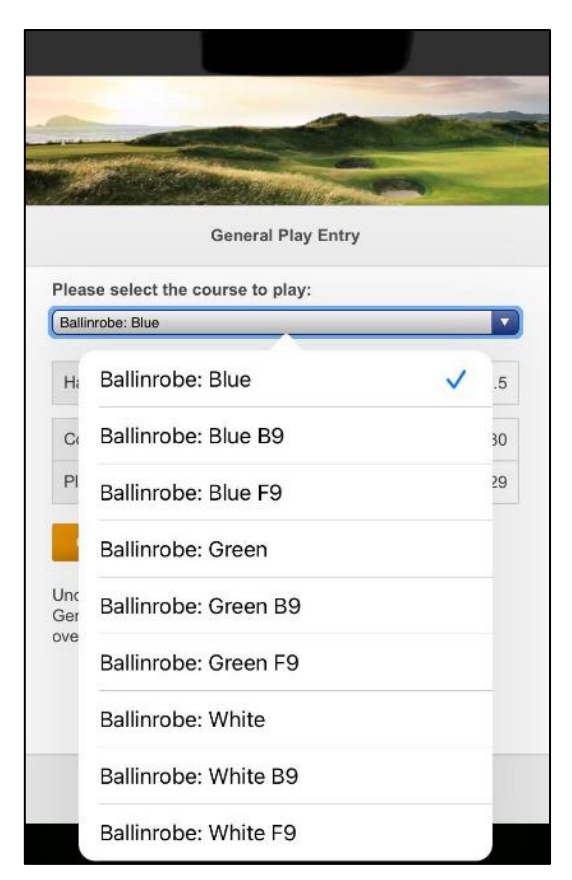

Ticking the Course, you wish to play will display a screen showing the course selected plus your Handicap Index together with Course and Playing Handicap.

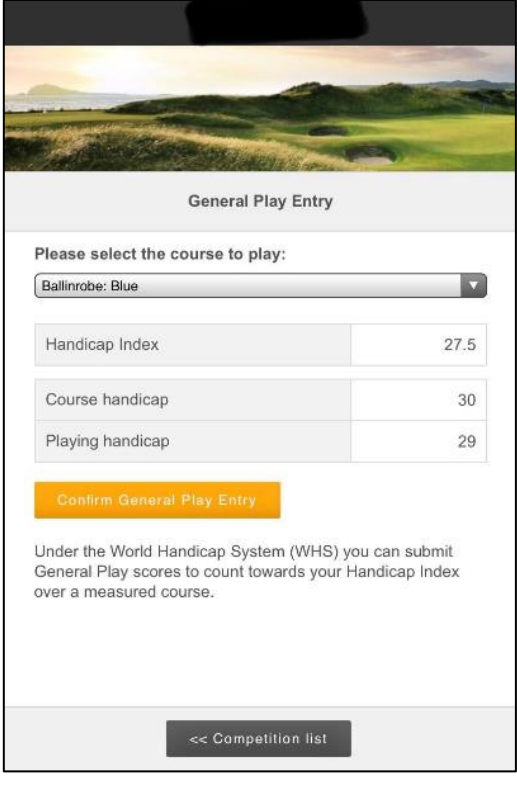

In this case the Blue Tees for the 18 Hole Course had been selected.

If you had selected to play one of the 9 Hole Courses a screen like this would be displayed.

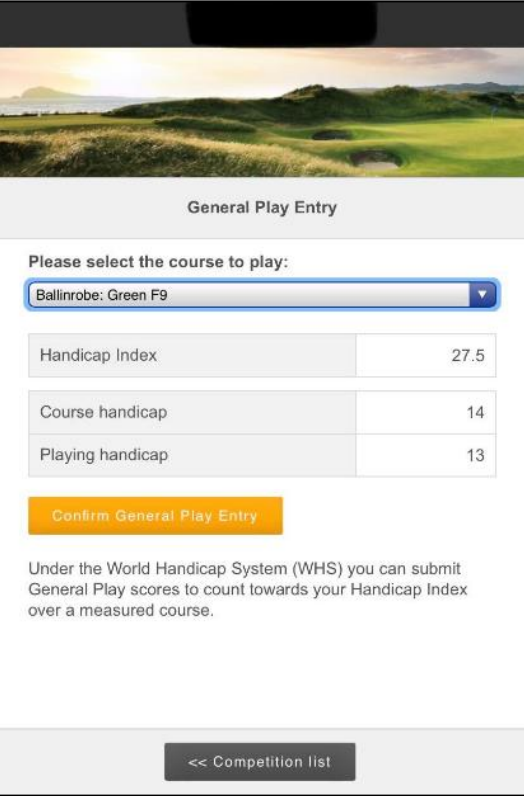

If satisfied the details displayed are correct click Confirm General Play or Competition Entry and you can then logout.

If the details are incorrect click Competition List and you will be taken back to previous page.

Upon competition of your round sign back into Ireland Clubs Mobile and you will see a Return Score Tab at the side of either the General Play or Competition you had entered.

Clicking the Enter Score Tab will display your score card similar to this.

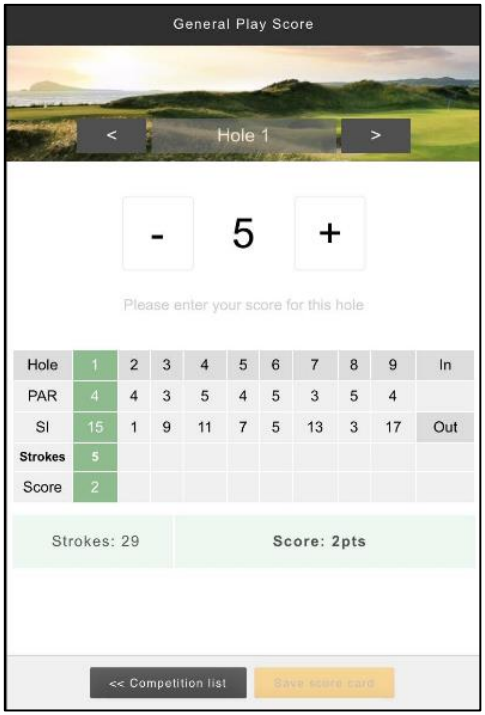

To enter a score for a hole, use the - & + keys and to advance to the next hole use the arrow to the right of the hole number. If you have entered the wrong score on any hole use the left arrow to go back to the hole, correct your mistake then use the right arrow to get back to the next hole you need to enter a score.

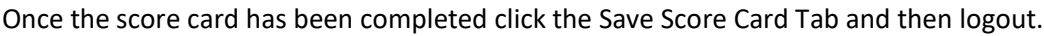

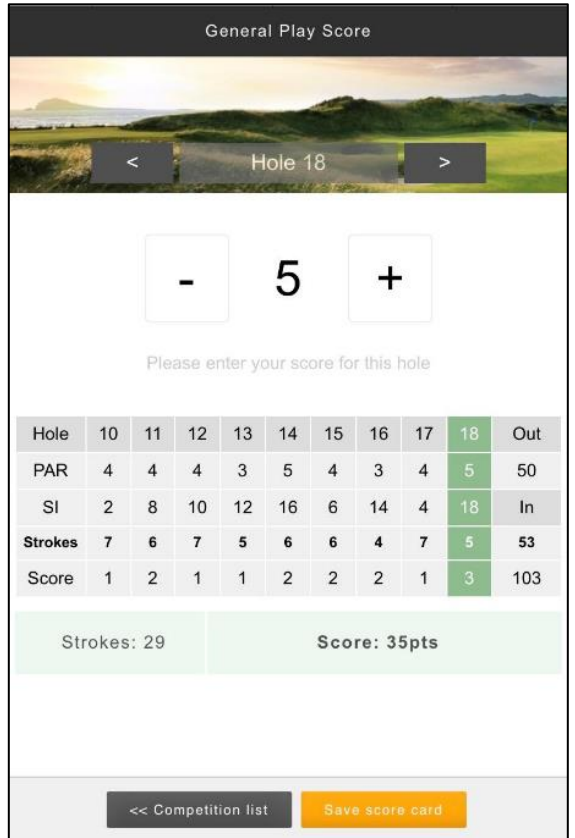

You can also use the Ireland Clubs Website to register an intent to return either a General Play or Competition [if one being held]. Click in the Red Box where it says sign-in and the following screen will be displayed.

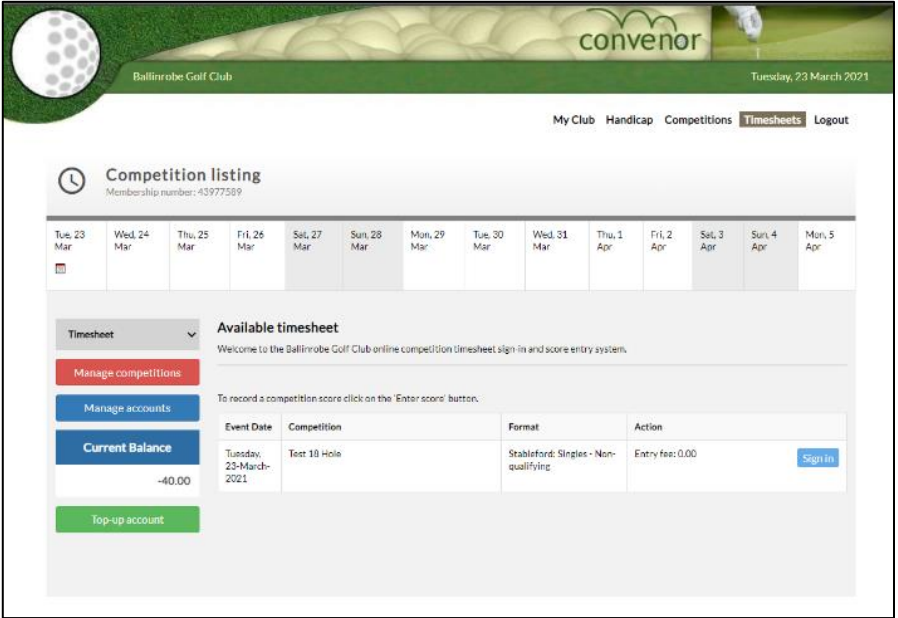

Select either General Play Score or the Competition and click Sign-in and the following will be displayed.

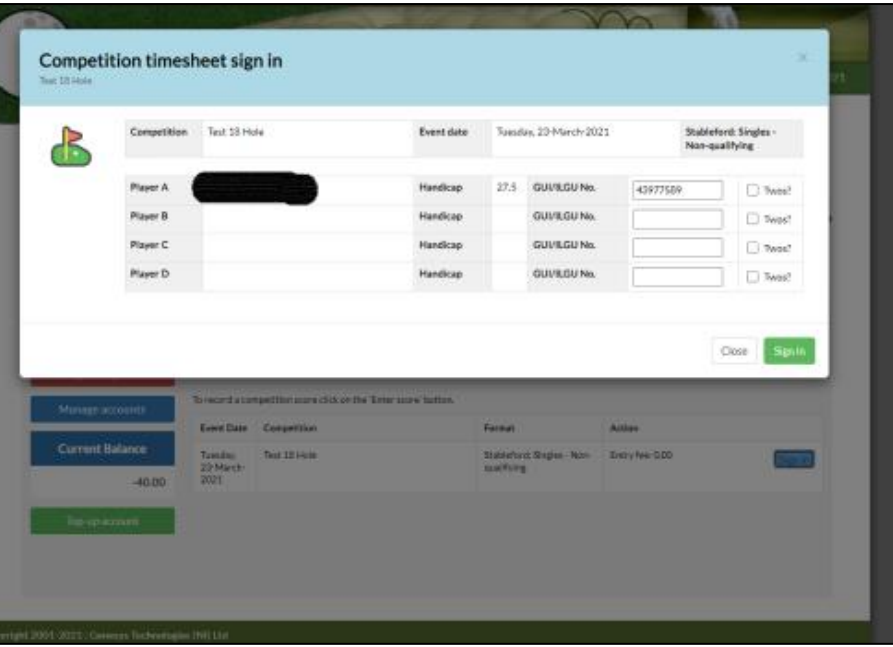

Click Sign-in to complete your intention to return a Score and you can then logout

Upon completion of your round log back into the Ireland Clubs Website and again click in the Red Box and the following screen will be displayed.

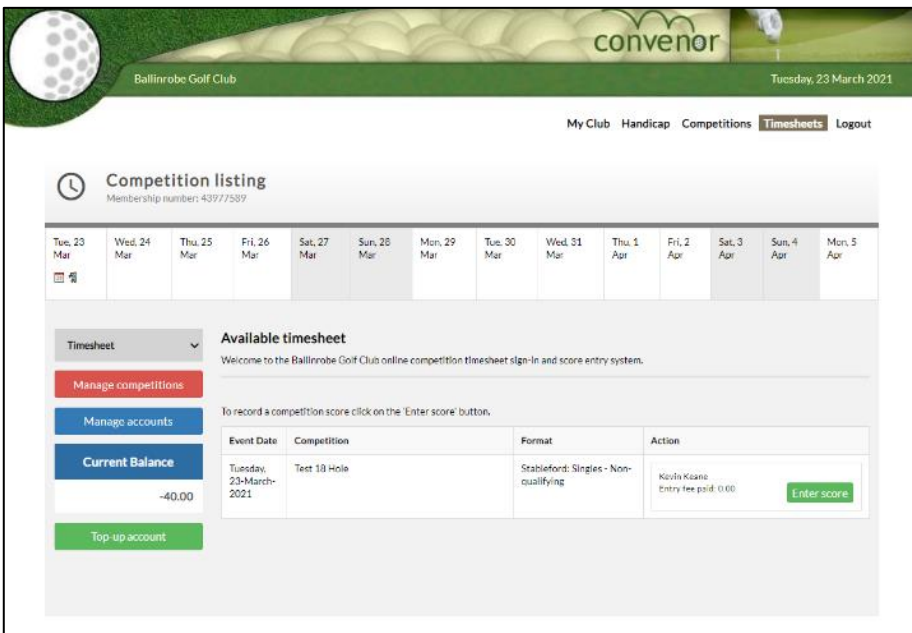

Click on Enter Score and a Score Card will be displayed.

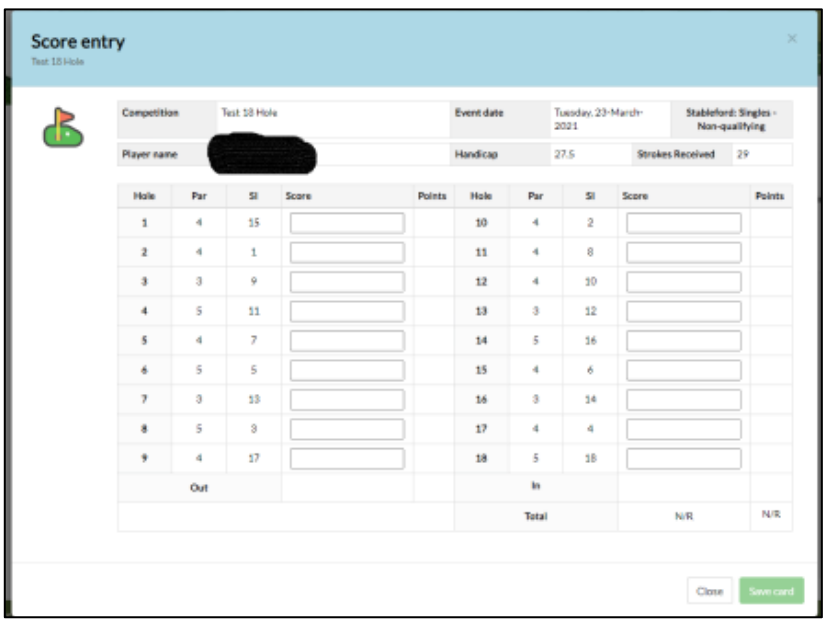

Go through the card entering scores using the number keys [across the top of the keyboard **NOT** the Numeric Keypad] to advance to the next hole use the Return Key.

If you have entered a wrong score and wish to go back use the cursor and click in the box you wish to amend.

When Score Card has been completed click Save Score and you can then logout.